## **Revoke an Award**

Last Modified on 07/22/2024 11:30 am CDT

In some cases, you may want to revoke a previously granted award. You can use the **Search Classlist** function to search for a specific learner.

- 1. Within the course, on the **Navbar** click **[Collaboration] → [Awards]**.
- 2. Click **[Classlist Awards]**.

Classlist Awards Course Awards My Awards View Available Awards

- 3. Select one or more learners in the **Classlist**.
- 4. Click the **[Revoke]** button.

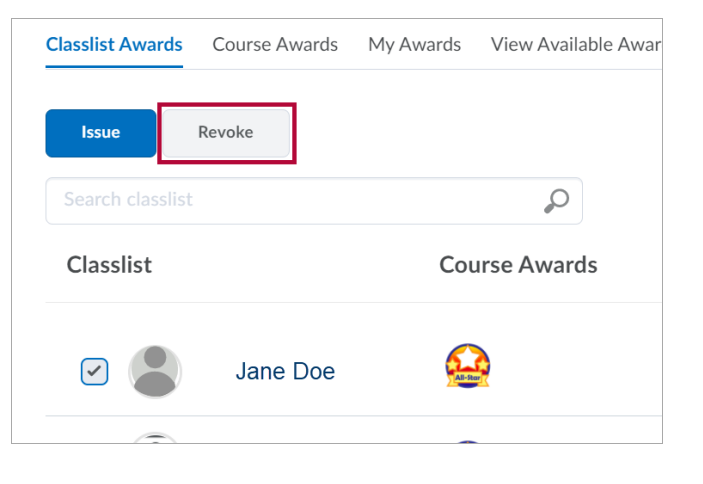

5. From the drop-down list, select an award, and in the **Revoke Reason** field, enter a reason for revoking the award.

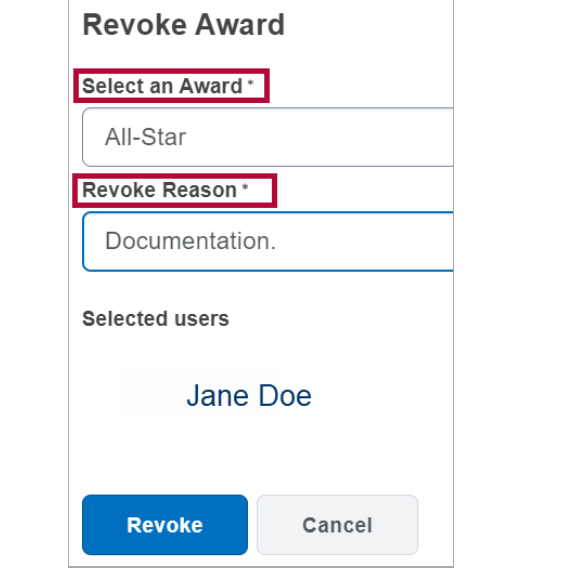

7. Click the [Revoke] button.